## **Paying for a Test Online**

- 1. Go to the testing center link: http://www.lonestar.edu/testing-tomball.htm
- 2. Click the "Pay Online for Tests" button in blue

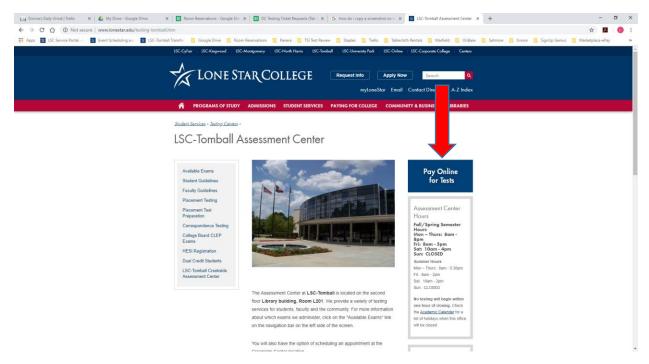

3. Scroll to the bottom of the page and click on "Exams"

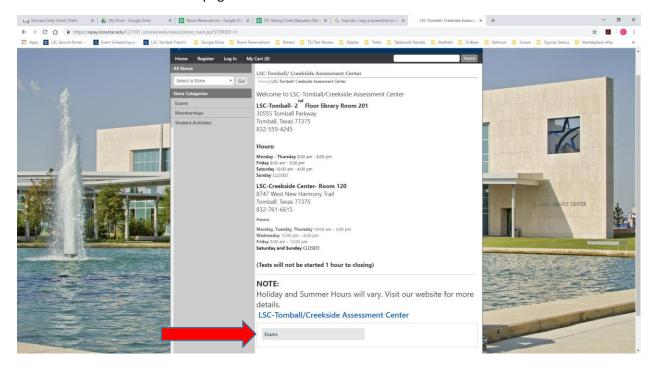

- 4. If you plan to take all (3) parts of the test:
  - Click on "TSI-All Parts"

If you plan on taking (1 or 2 sections) of the test:

Click on "TSI-by Section"

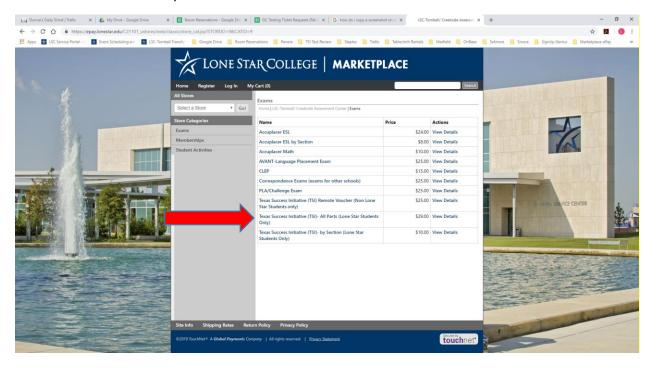

- 5. On the next screen you will now "Add To Cart"
- 6. If you are taking "All-Parts", "Enter your First & Last Name, then click "Continue
- 7. **If you are taking "One or Two Sections of the Test",** you will need to use the drop down to select the section, then "Enter your First & Last Name"
- 8. You can add more than one test by clicking "Continue Shopping"

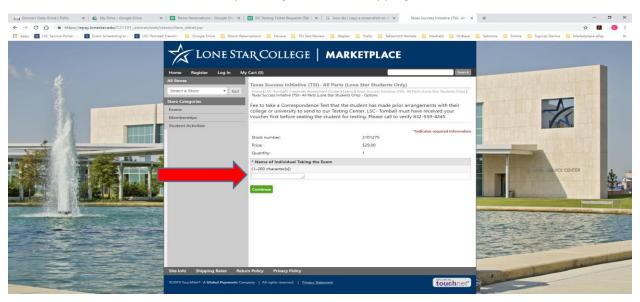

On the next screen click "Checkout"

10. Enter your email, click "Continue Unregistered"

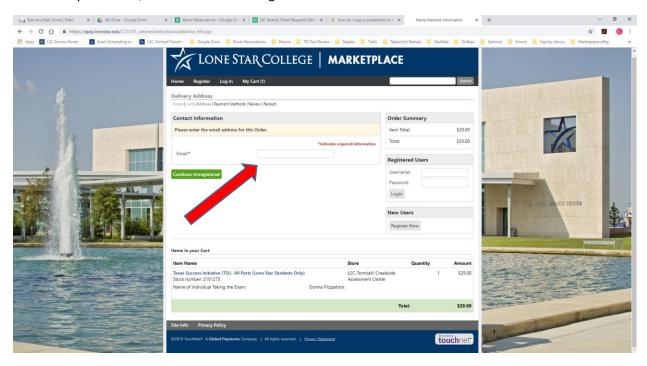

- 11. Use the drop down to select your type of card
- 12. Enter your credit card information
- 13. Click Continue

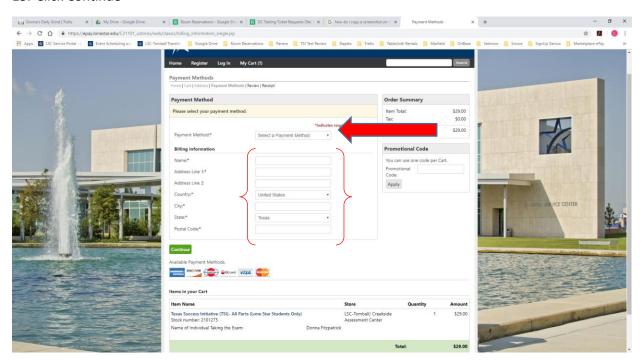

- 14. Review and Submit
- 15. Print your receipt and bring it along with your testing ticket and photo ID before coming to test